## **SFO/SFE Submission Standalone Install**

There is an updated specification for the Student Family Occupation (SFO) and Student Family Education (SFE) information submissions.

To enable you to utilise this updated code, we have created a standalone patch.

The patch contains

- Database patcher, containing an update of vStudentParentSFODetailed and spsStudentParentSFODetailed
- Standalone executable of Student Data Import/Export…

The patch and standalone executable will run on all current versions of 68 & 69, however, older versions (68.33 and below & 69.05 and below) may receive error messages.

Select the OK button on these messages, it is simply informing you of incompatibility. This should only occur if you select other tabs in the Student Import/Export program.

## Download

You can download the latest standalone file here:

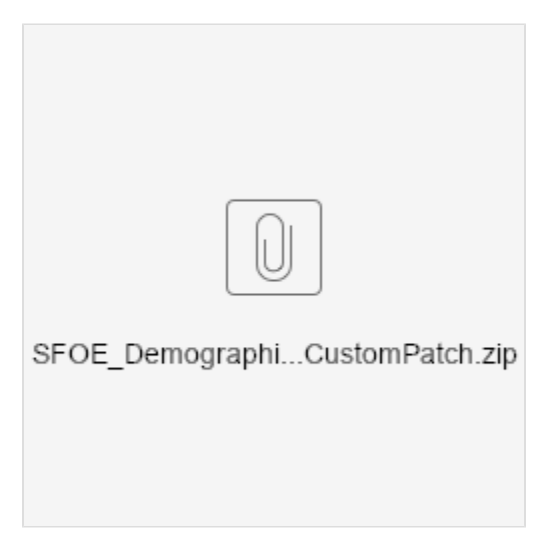

- Download the 'SFOE\_Demographic\_CustomPatch.zip'
- Save the file to your machine by right clicking the link and selecting 'Save Link As' (or your browser's equivalent)
- Once downloaded, locate the file in Windows

## **Installation**

The following instructions will explain how to install the standalone:

- Extract the .zip file to a location on your Synergetic Server
- Extract and run V69\_26\_0\_14016\_HotFixV6869DSY16064SFOExport\_DBPatcher.exe
- When the custom patcher has run and you are presented with the Select Server screen, enter
	- Synergetic Server Name (ensure it is your production server)
		- Username (recommended to use 'sa')
		- Password for the selected username
		- Connect or Next > button
	- Check the appropriate production database to patch
		- Next > button
	- Database Backup and Restore window (optional)
		- If you wish to backup your database before patching, select the appropriate Backup Path and select the Backup button
		- If you do not wish to backup the database, select the Next > button
			- A message will inform that you did not perform the backup, select the Next > button again to accept and proceed
	- Script Files to Execute
		- Select the Next > button to proceed patching the database
	- As long as no errors were returned, select Next > then the Finish button
- Copy StuXie.exe to your production Synergetic folder (same location as SynMain.exe)
- Run Synergetic as you normally would, when selecting Student Data Import/Export… a warning message will appear informing of the newer standalone version. Select the Yes button
	- A separate window of the Import/Export Student Data window will appear. You can use this as you normally would
	- Select the Demographic tab
	- Select Export File: SFOE
	- Select the destination and name of the exported content, along with any other data selection filters required.
	- Complete the export file generation. Please Note: the exported content is intended to be pasted into the ISV-supplied spreadsheet - the file generated by Synergetic does not entirely replace the ISV spreadsheet file.
	- When finished using you may close this window by selecting the Exit button

Please only use the standalone for the SFOE submission (Demographic tab > Export File: ⊕ SFOE), if you are wanting to use other exports, select the 'No' button when prompted to use the newer version of Student Data Import/Export.

## Questions?

We are happy to assist if you have any questions regarding the above information. Please include 'SFO /SFE' in the title of your ticket and explain the issues that you have encountered.

[Click here to create a Service Desk ticket.](https://jira.synergetic.net.au/servicedesk/customer/portal/2/create/48)